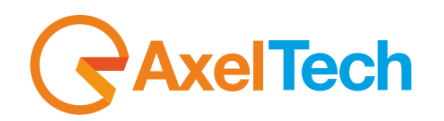

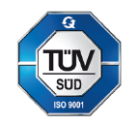

# **MXC – MULTI CROSS CONVERTER**

## Multichannel Video Cross Convertert (Rev. 1.0)

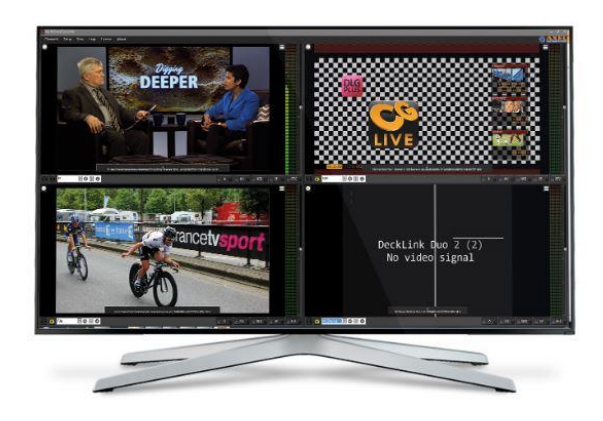

## **SUMMARY**

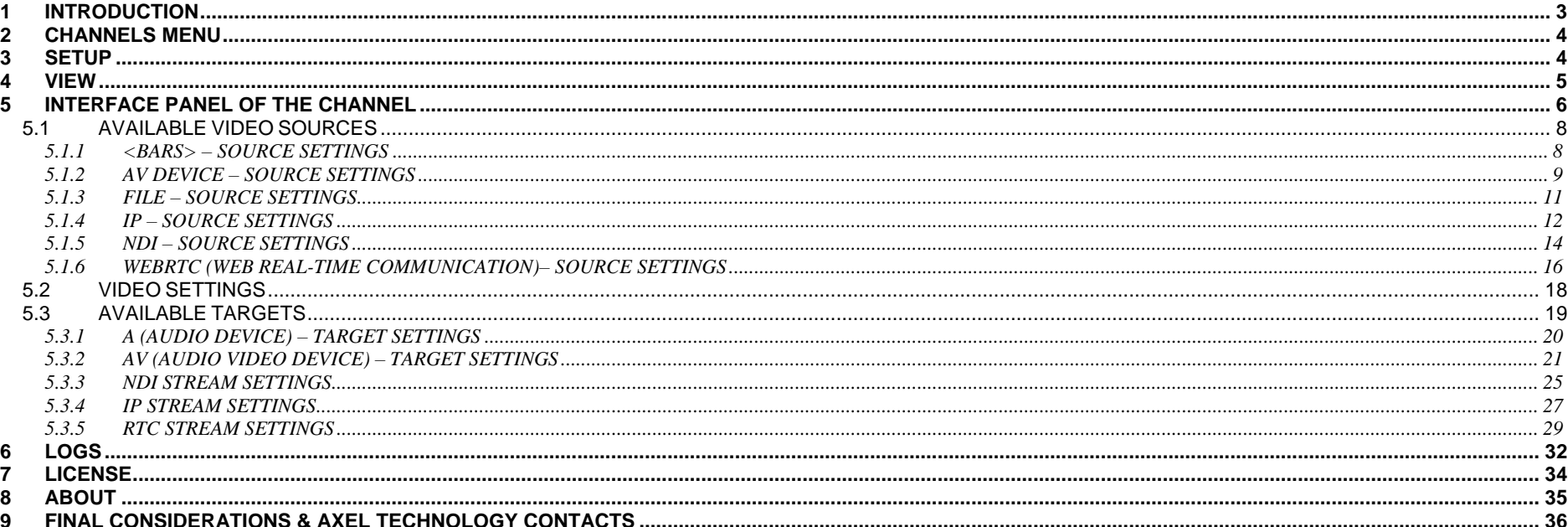

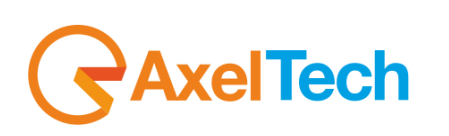

## <span id="page-2-0"></span>**1 INTRODUCTION**

The power of MULTICROSS CONVERTER is its versatility. The software is designed on different channels. Depending on the license you have acquired you will have a different number of usable channels simultaneously.

For each channel you have:

- the input selectable from SDI/NDI/IP upscaled/downscaled/converted to SDI/NDI/IP.
- SDI IN or OUT (according to installed videoboard).
- IP formats: UDP/RTMP/RTSP/HTTP.
- Multiviewer style GUI with VU Meter
- audio level adjust, crop, fields invertion.

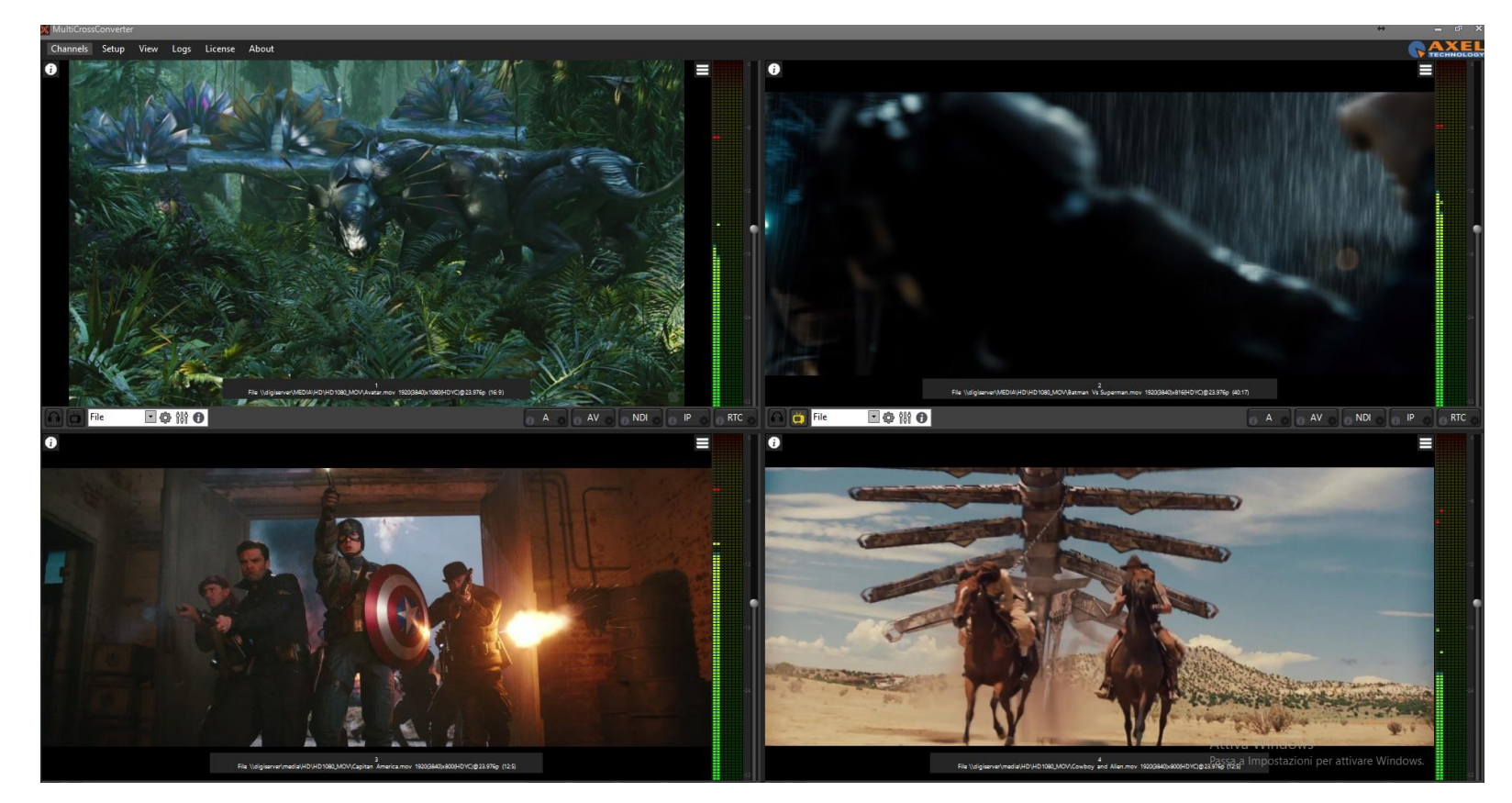

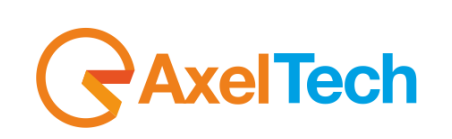

## <span id="page-3-0"></span>**2 CHANNELS MENU**

At the top left of the home page press **Channels,** with the mouse select the desired number of channels. The available channels number depends on your Multi Cross Converter software license.

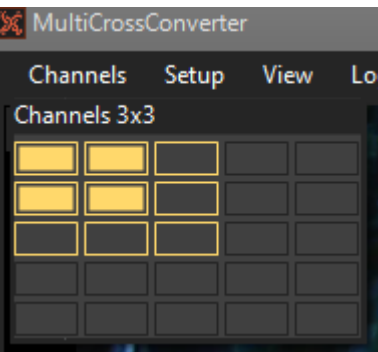

### <span id="page-3-1"></span>**3 SETUP**

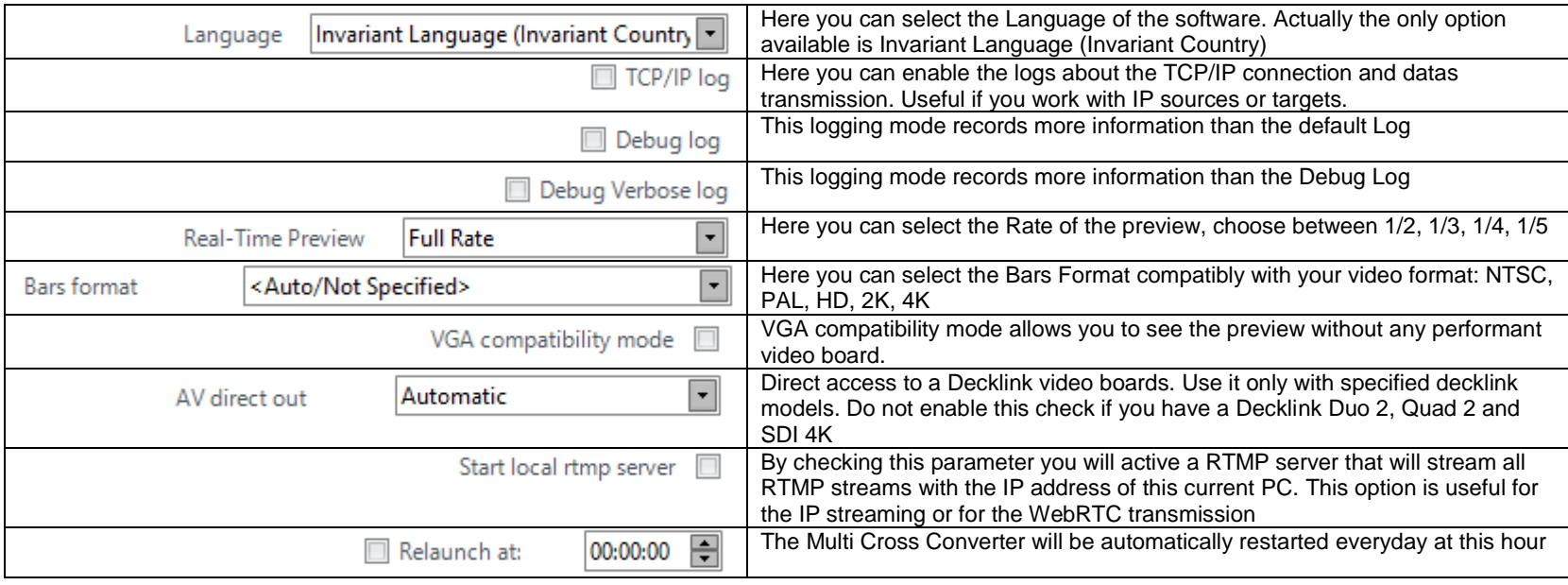

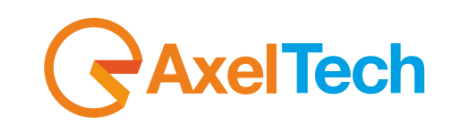

## <span id="page-4-0"></span>**4 VIEW**

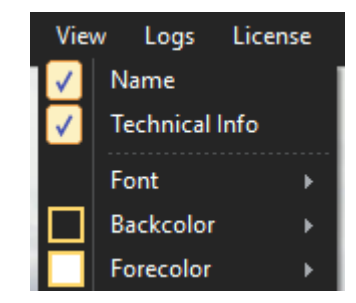

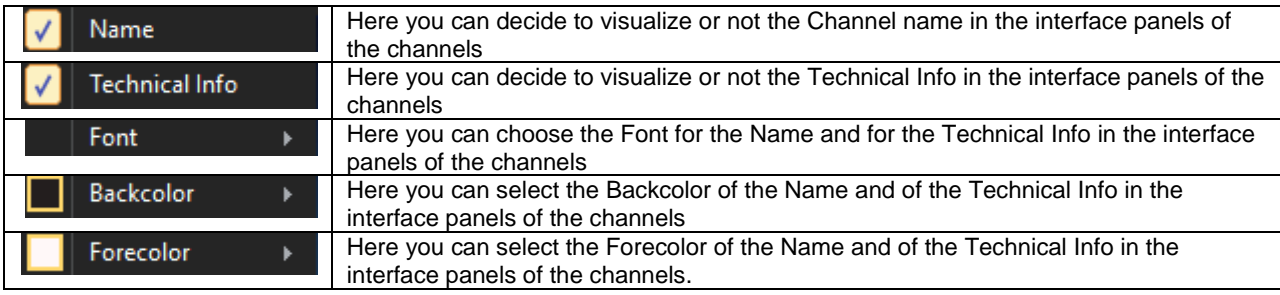

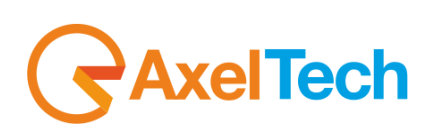

## <span id="page-5-0"></span>**INTERFACE PANEL OF THE CHANNEL**

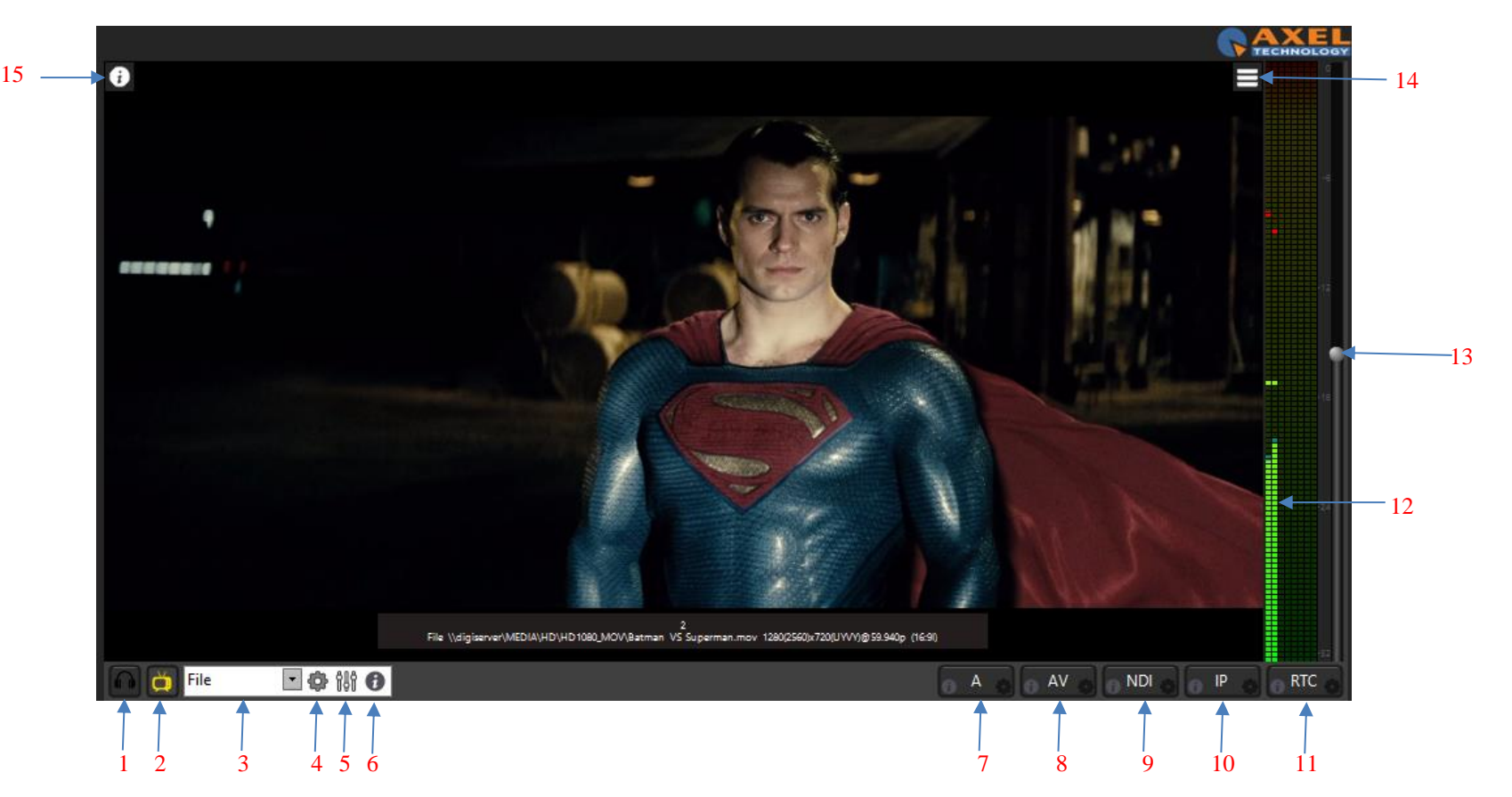

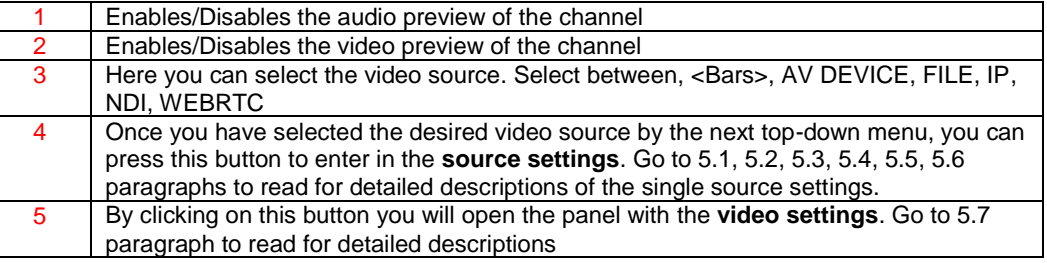

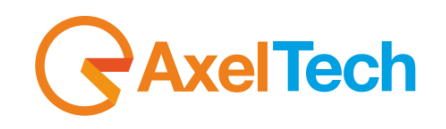

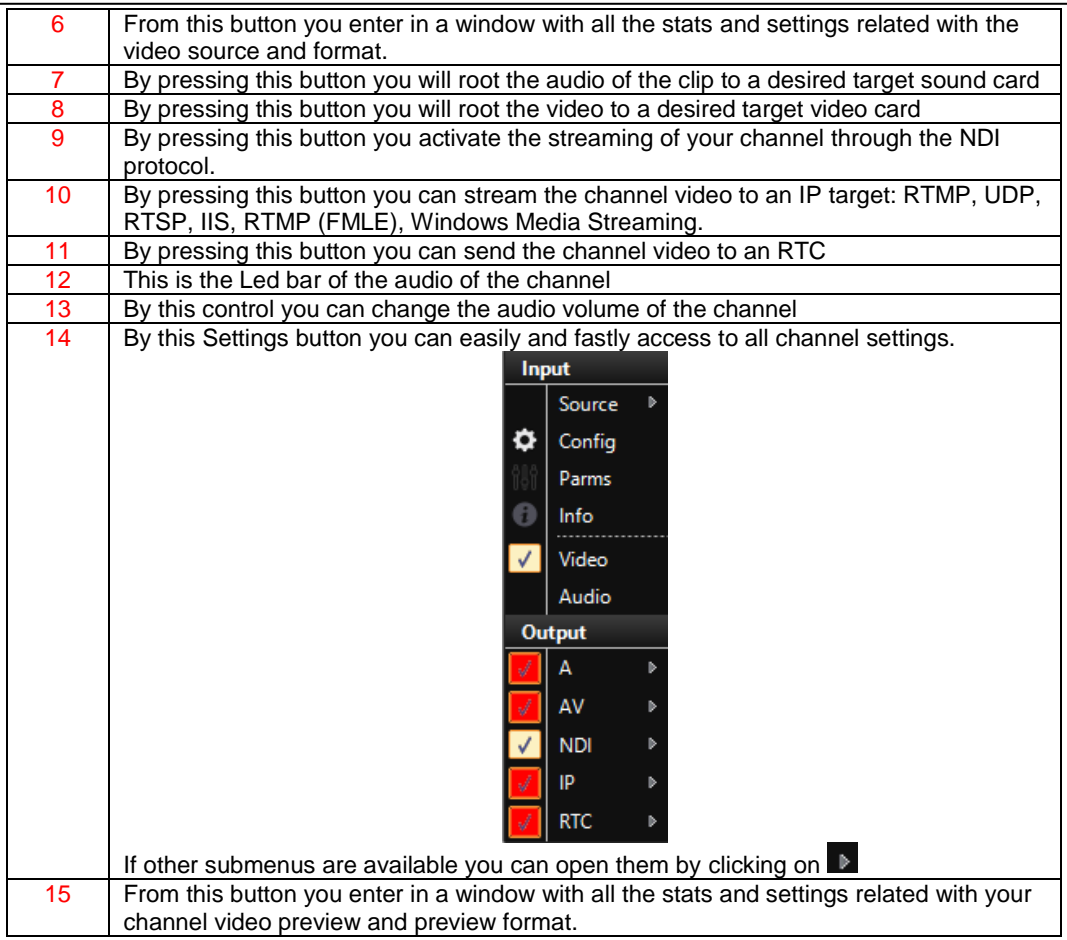

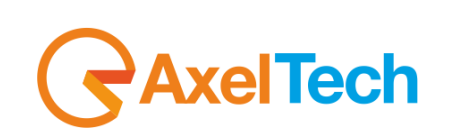

#### <span id="page-7-0"></span>*5.1 AVAILABLE VIDEO SOURCES*

 $\overline{\phantom{a}}$ <Bars>

By opening the source menu  $\left\{ \text{Sars} \right\}$  and  $\left\{ \text{Sens} \right\}$  (numbered as 3 in the previous picture) you should be able to select the desired Video source for your current

MULTICROSS CONVERTER channel.

#### <span id="page-7-1"></span>*5.1.1 <BARS> – SOURCE SETTINGS*

By selecting <Bars> you are going to choose Video Bars generator for the current channel. Then the Video Bars will be rooted to all the selected targets. With <Bars> selection you will not have anyother parameter to set.

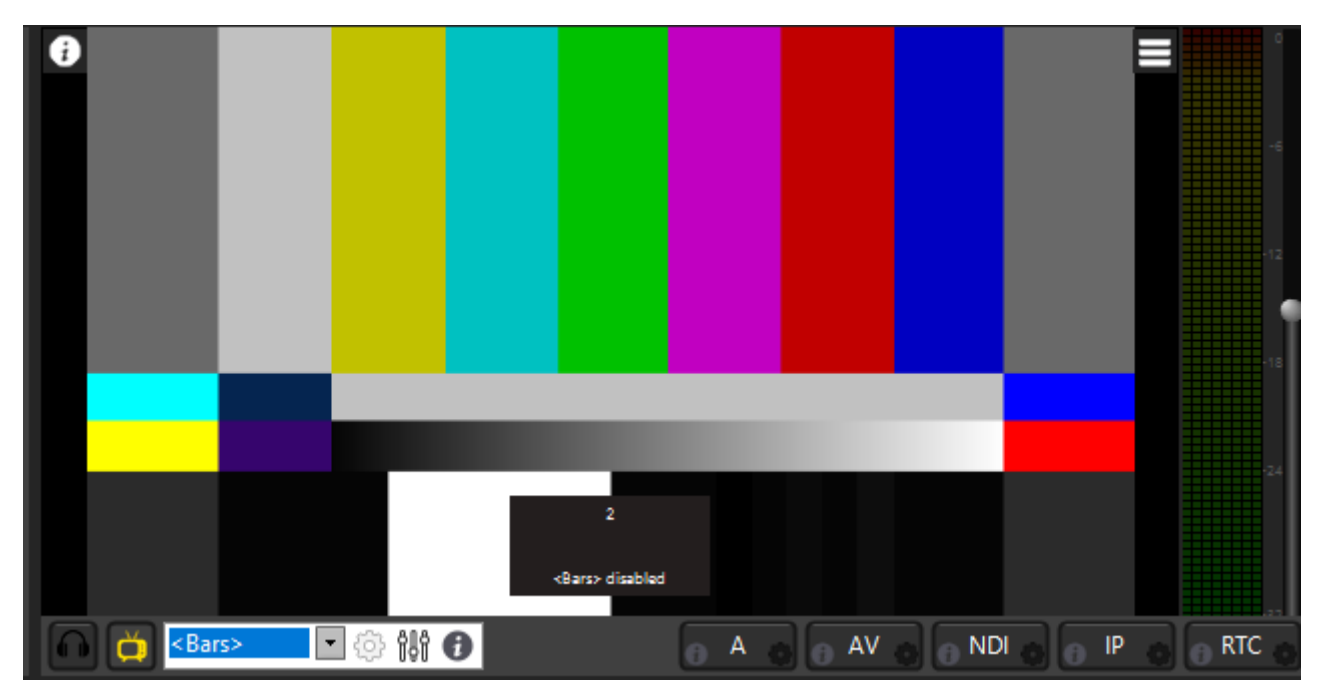

This <Bars> source is the only one which does not has any setting.

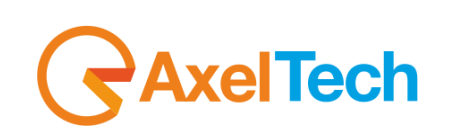

#### <span id="page-8-0"></span>*5.1.2 AV DEVICE – SOURCE SETTINGS*

By selecting the AV DEVICE source you also have to set the desired device parameters. Usually here you can take Video signal from all the Video Cards connected with the PC.

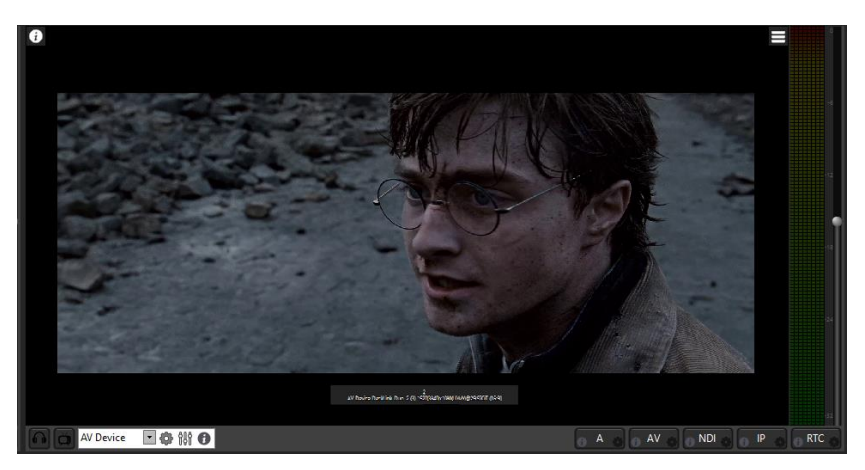

By clicking on the settings **the button the settings tab will be opened.** Fill all the desired parameter to set all the audio and video desired settings:

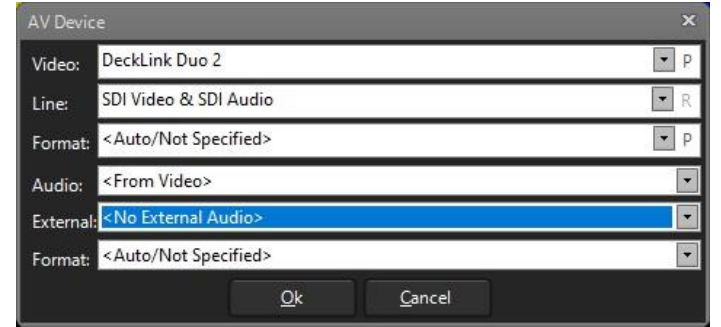

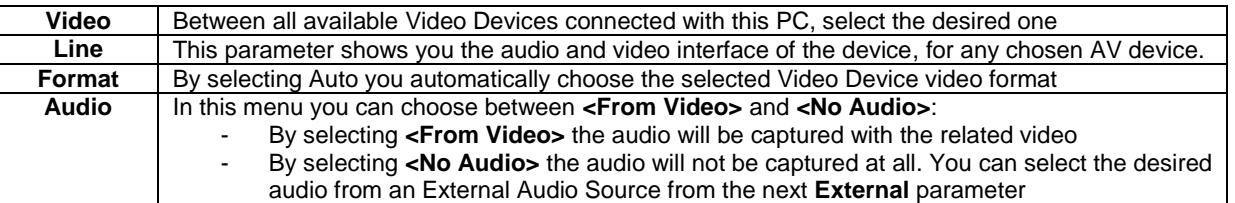

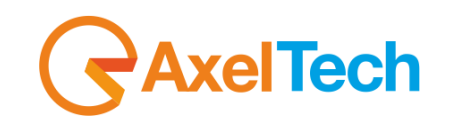

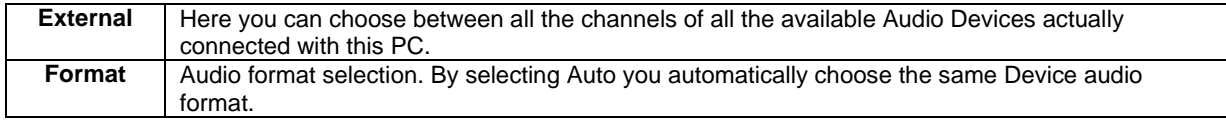

The clickable <sup>p</sup> button allows you to set for additional parameters if availables The clickable R button allows you to refresh the connection with the selected stream.

By clicking on Cancel you will not apply the setting changes.

By clicking on OK you will start the Video Device capture for this channel.

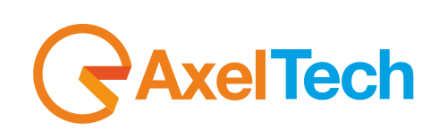

#### <span id="page-10-0"></span>*5.1.3 FILE – SOURCE SETTINGS*

By selecting File source, you have to select the desired file from your PC or from any folder of your NETWORK.

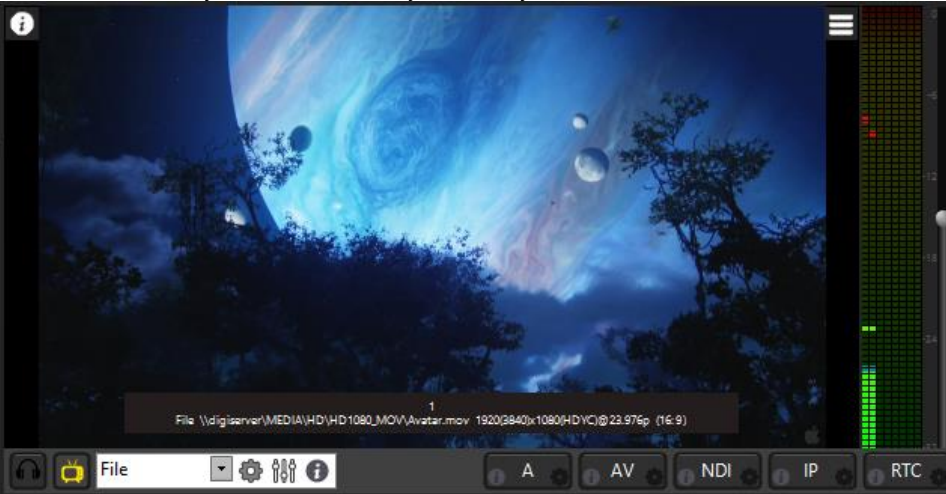

By clicking on the settings **D** button the settings tab will be opened. Fill the source file path:

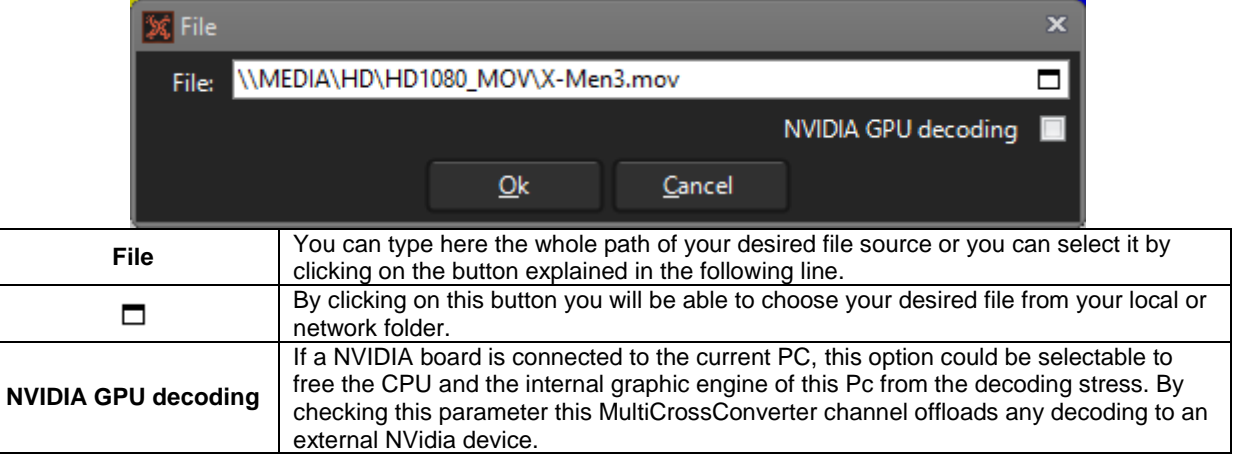

By clicking on Cancel you will not apply the setting changes.

By clicking on OK you will start the Video Device capture for this channel.

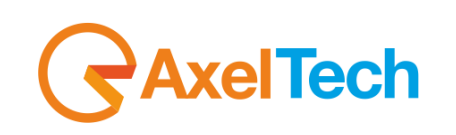

#### <span id="page-11-0"></span>*5.1.4 IP – SOURCE SETTINGS*

By selecting IP source you will be able to catch any IP stream.

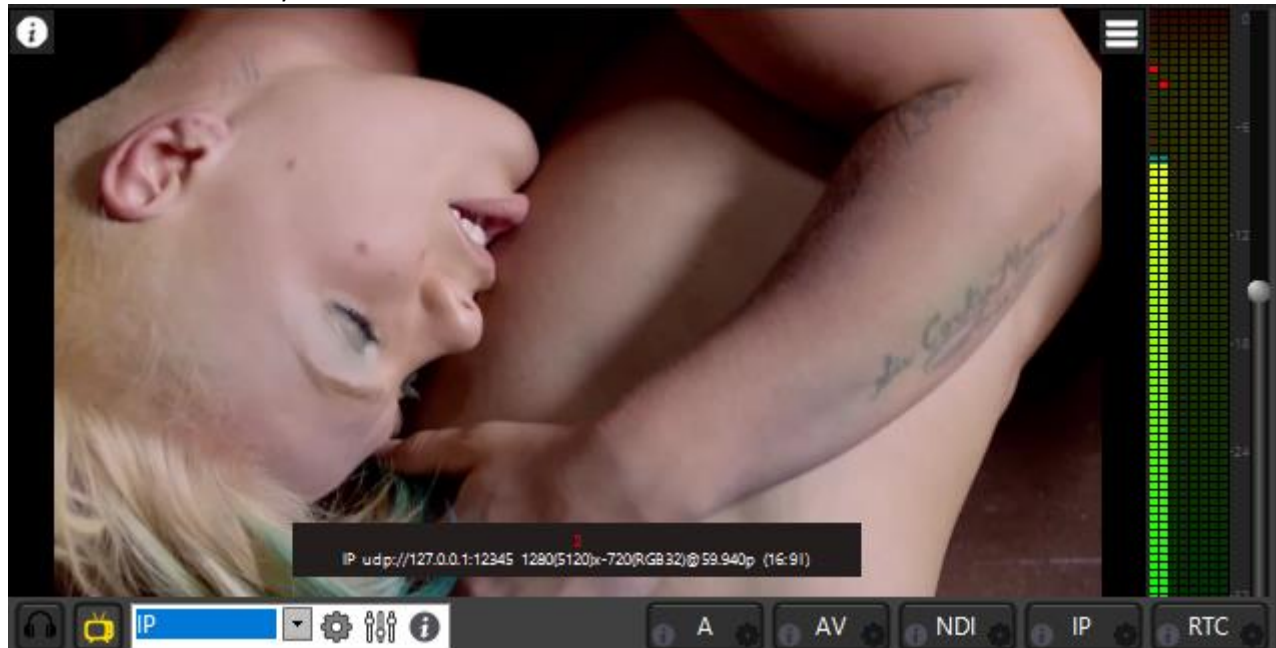

By clicking on the settings to button the settings tab will be opened. Fill all the desired parameter to set all the audio and video desired settings:

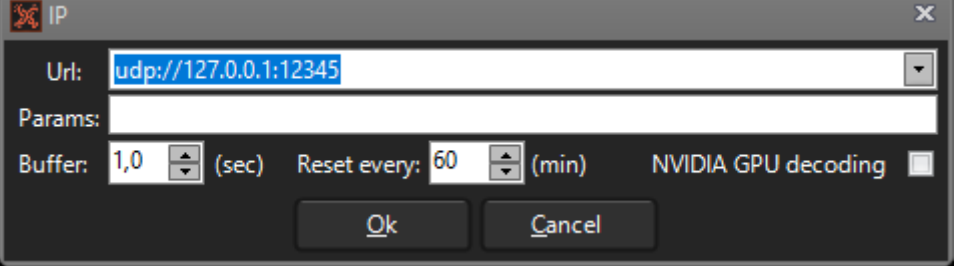

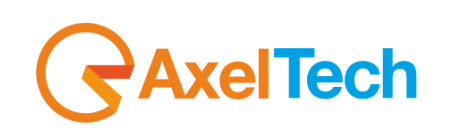

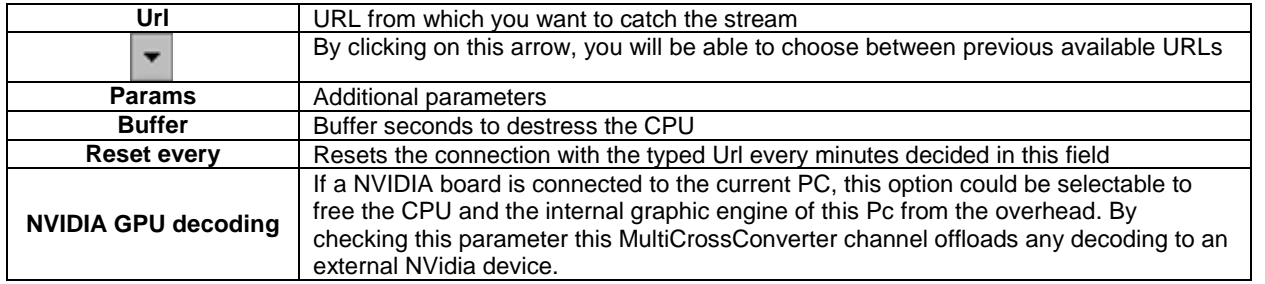

By clicking on Cancel you will not apply the setting changes.

By clicking on OK you will start the Video Device capture for this channel.

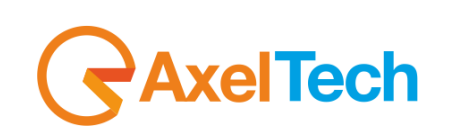

#### <span id="page-13-0"></span>*5.1.5 NDI – SOURCE SETTINGS*

By selecting NDI source you will be able to catch any desired NDI feed generated by any NDI encoder. Select the desired NDI feed to set it in the current MULTICROSS CONVERTER channel.

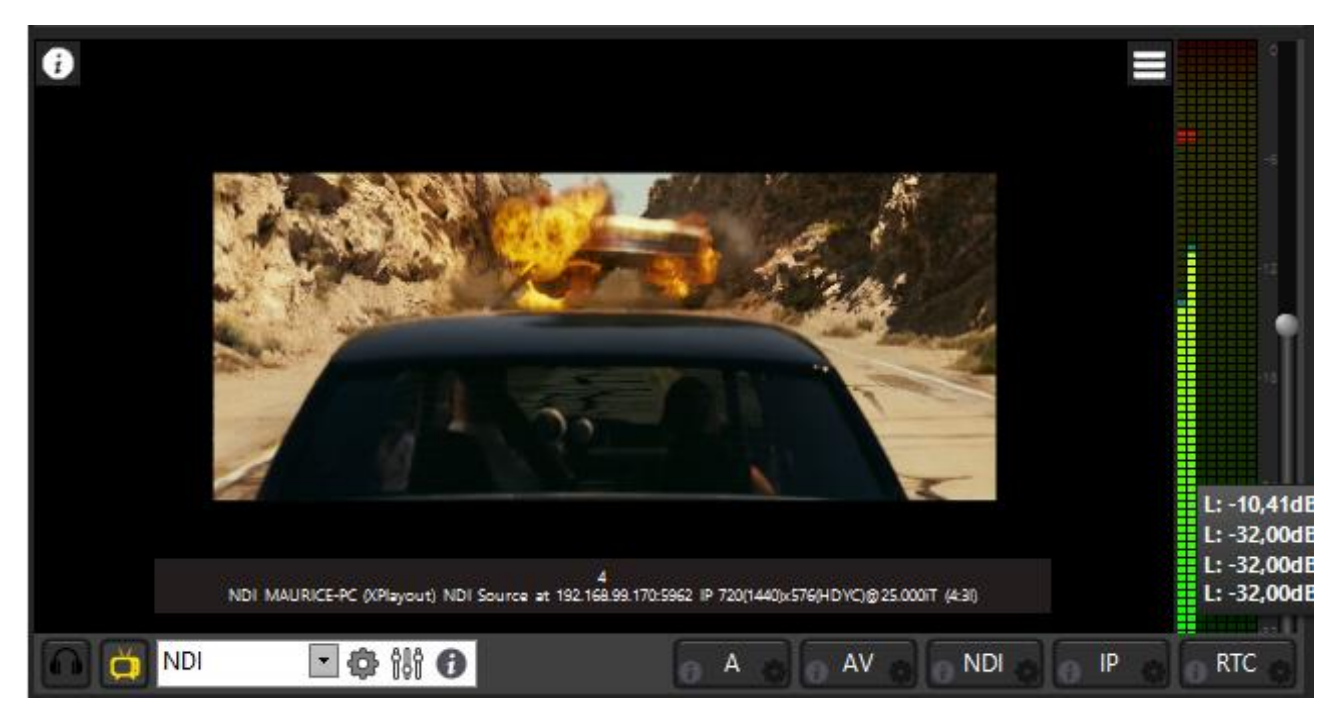

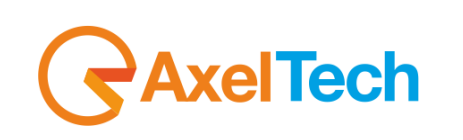

By clicking on the settings to button the settings tab will be opened. Fill all the desired parameter to set all the audio and video desired settings:

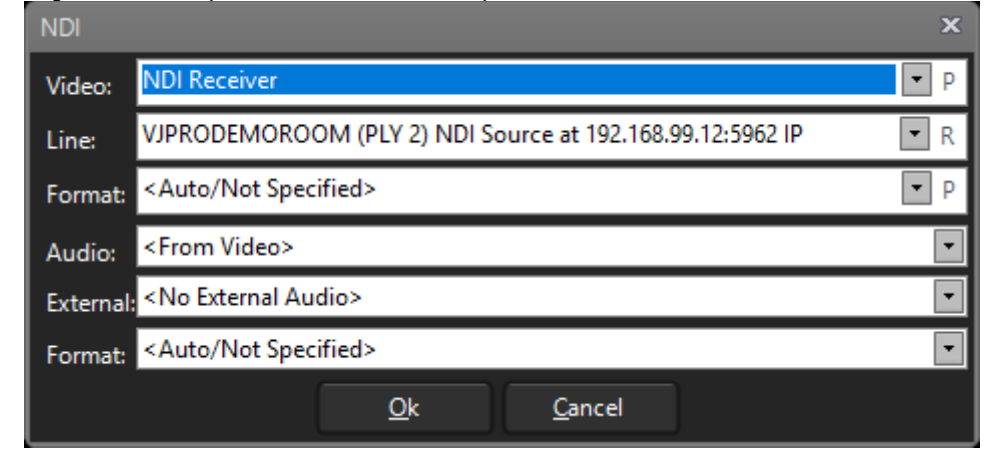

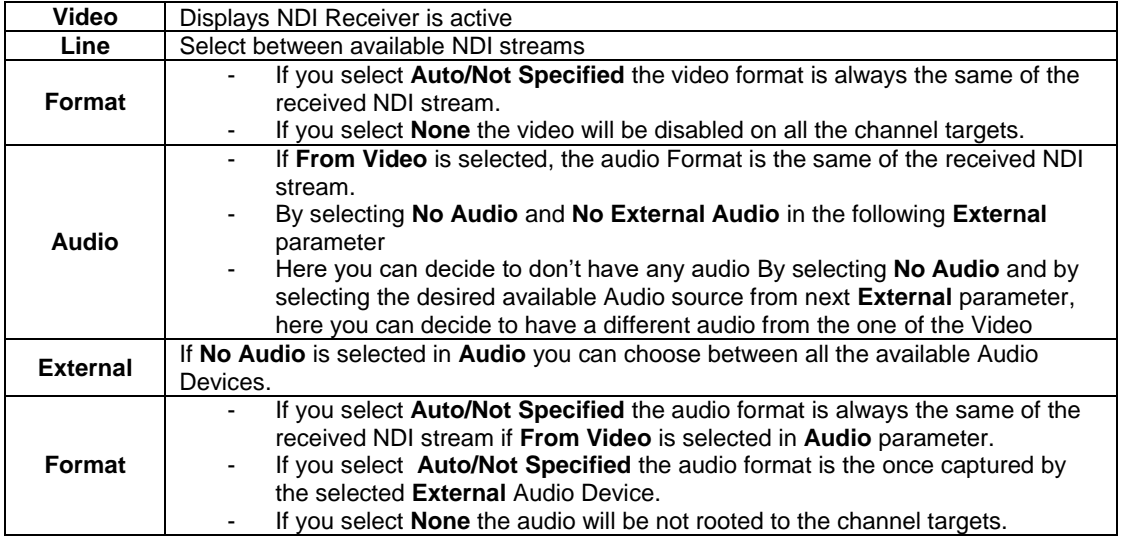

The clickable P button allows you to set for additional parameters if availables The clickable  $R$  button allows you to refresh the connection with the selected stream.

By clicking on Cancel you will not apply the setting changes.

By clicking on OK you will start the Video Device capture for this channel.

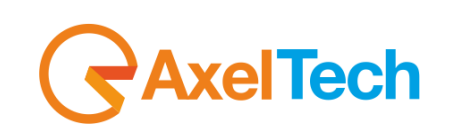

#### <span id="page-15-0"></span>*5.1.6 WEBRTC (WEB REAL-TIME COMMUNICATION)– SOURCE SETTINGS*

By selecting WEBRTC source, for the current channel you will be able to obtain, display and root a WEBRTC video feed generated by a WEBRTC encoder.

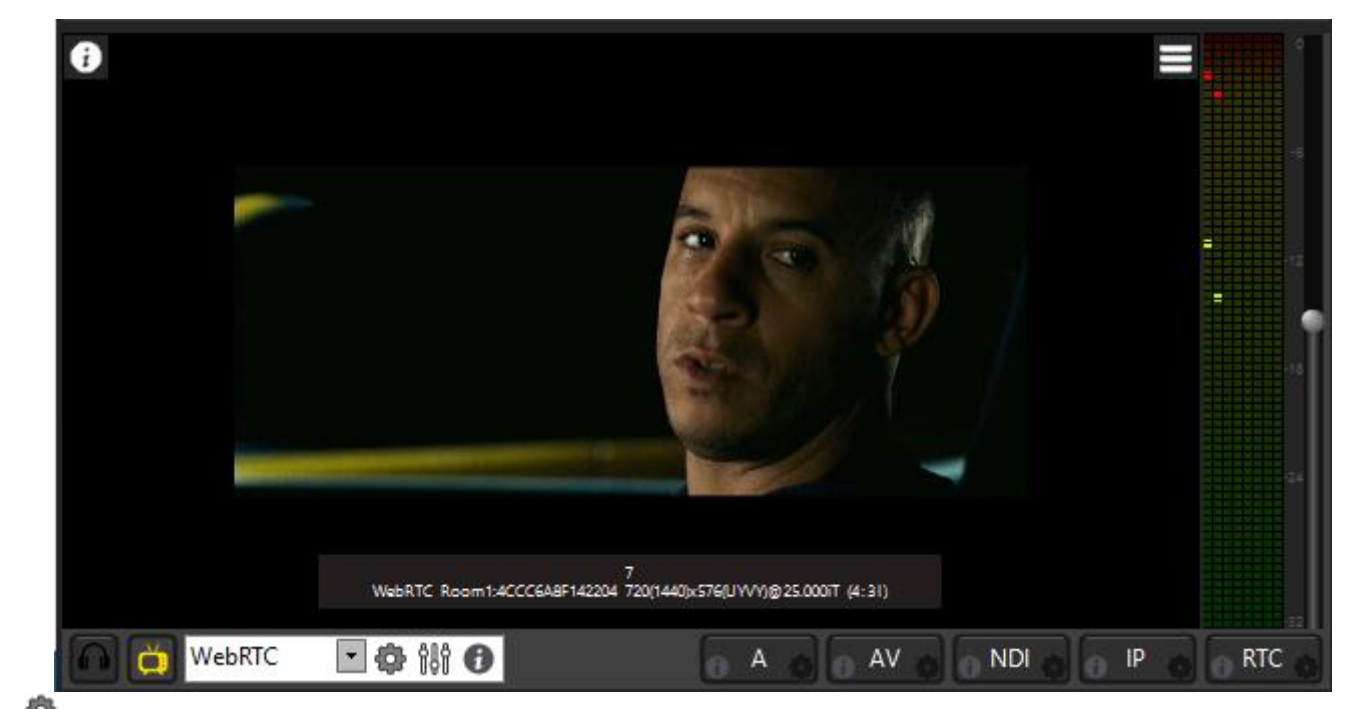

By clicking on the settings **that button the settings tab will be opened. Fill all the desired WebRTC transmission data.:** 

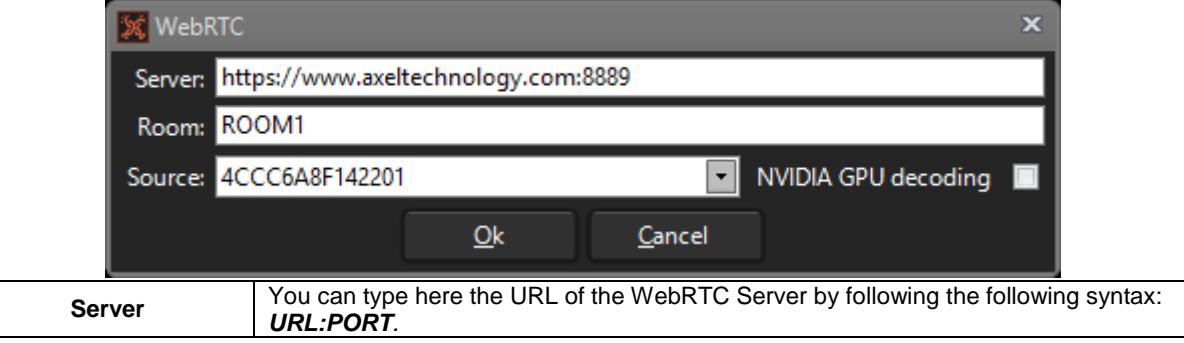

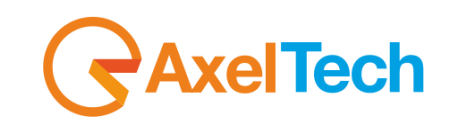

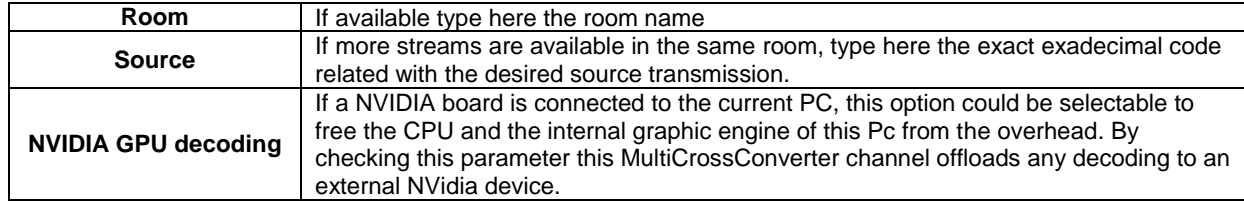

In the WEBRTC settings you can type the following URL, in example the following free Axel Technology WEB RTC server: [https://www.axeltechnology.com:8889](https://www.axeltechnology.com:8889/)

In case you would not be able to connect through the internet, inside the MultiCrossConverter you can set a local server. To set it go to Setup>Settings>Start local signaling server as shown by the following picture:

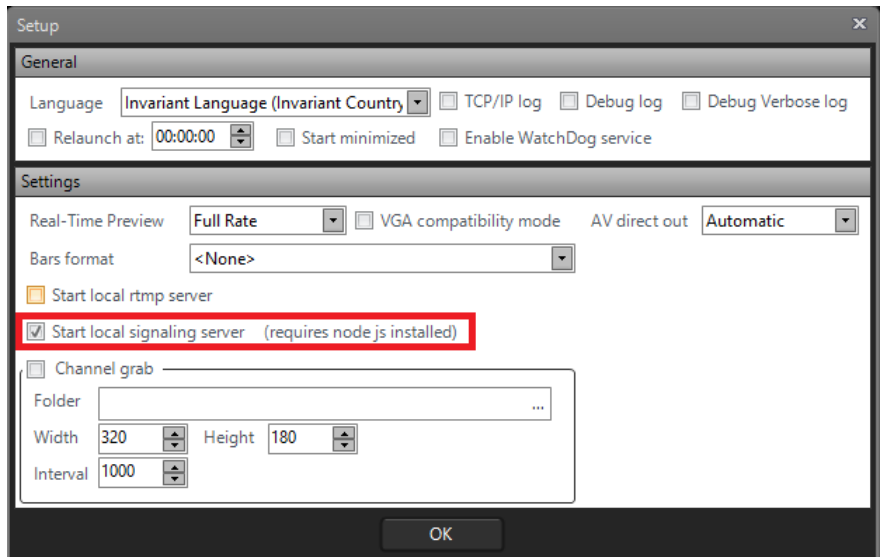

As you can read it is required an installed node js.

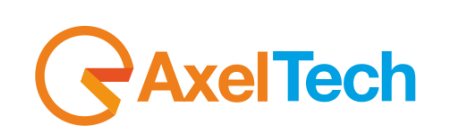

## <span id="page-17-0"></span>*5.2 VIDEO SETTINGS*

On each channel it is possible to set some Video trimming and conversion parameters which affect the Video before it will be sent to all the selected targets:

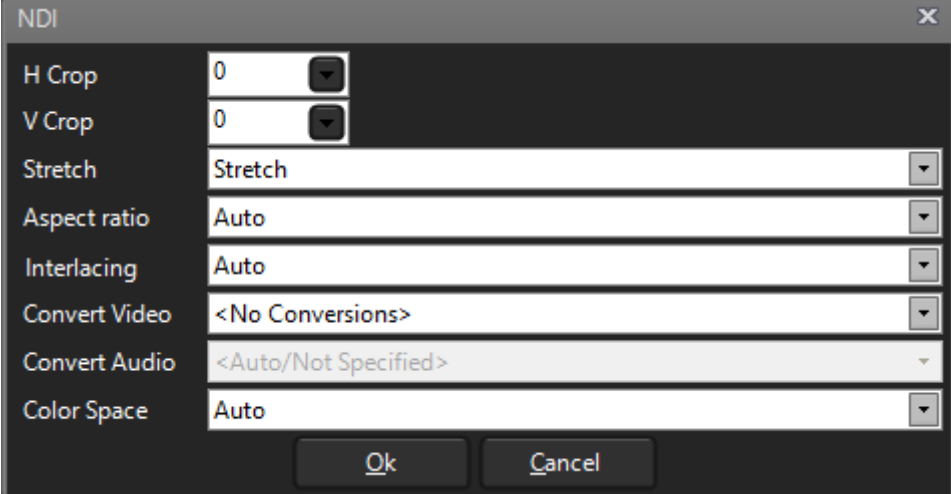

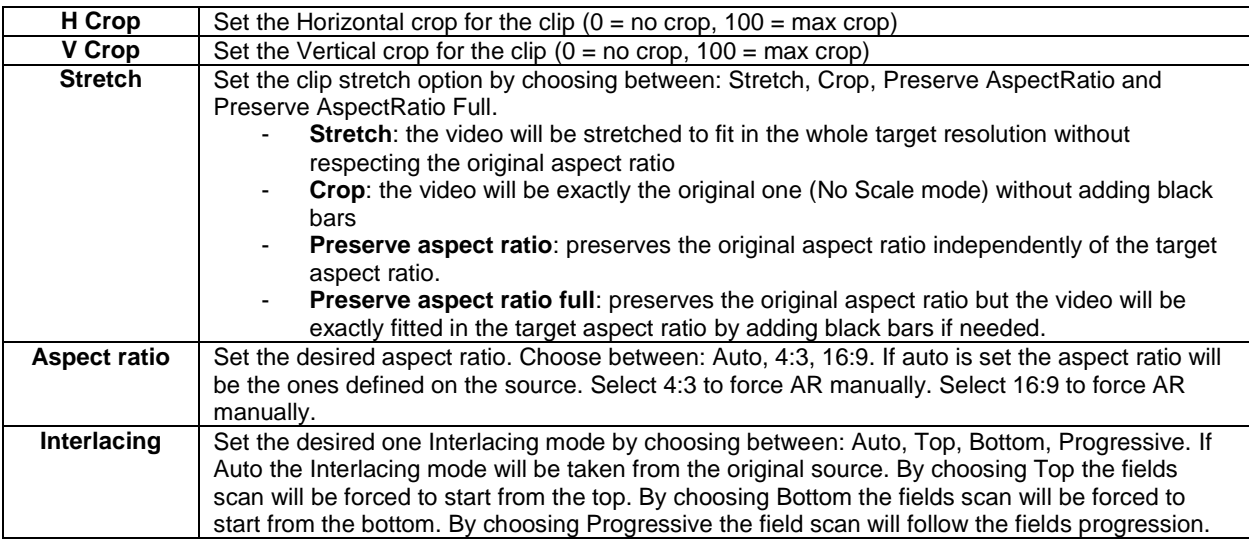

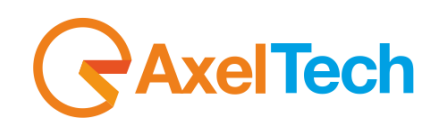

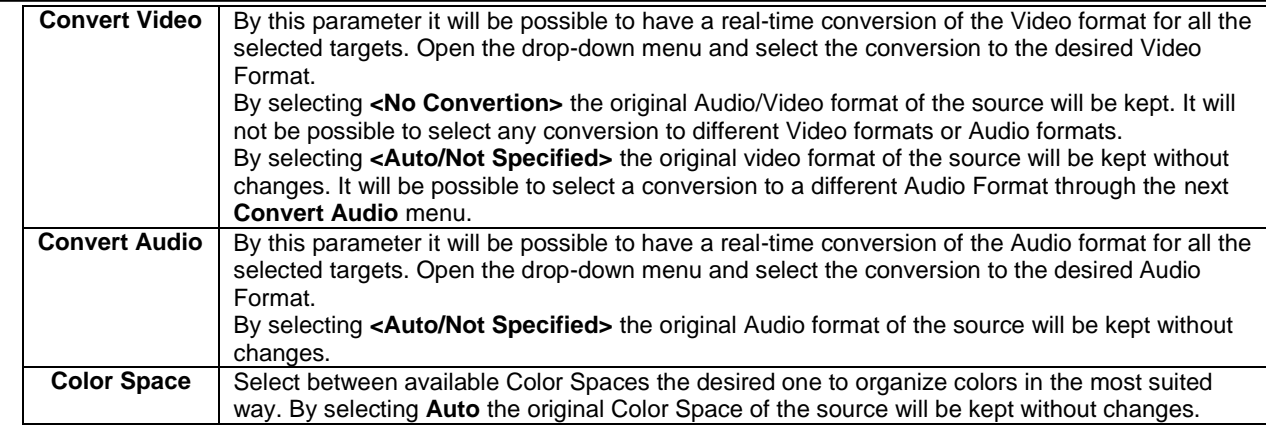

#### <span id="page-18-0"></span>*5.3 AVAILABLE TARGETS*

Multi Cross Converter most important feature is to root the Video to a desired target or to multiple targets.

In fact, if needed, more targets could receive the same video simultaneously.

On each channel you can select and set the desired targets from this useful TARGET BAR:

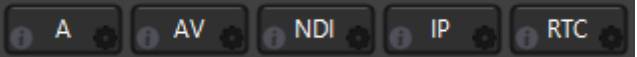

The color of the single target name refers to a target state. In this example we are going to consider the NDI target, but all the colors have the same meaning for all the available targets:

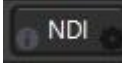

white color of the target name means that the target is not selected

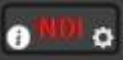

red color of the target name means:

1. In the case of Audio or Audio/Video device could be related with the absence of proper devices

2. In the case of other targets could be related with wrong settings or with the absence of connection to a LAN network

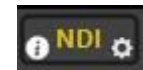

yellow color of the target name could mean:

1. there are available Audio/Video devices usable as A or AV targets

2. On other 3 network targets, it means the yellow one is well-set and the presence of a good connection to a LAN network.

For each available target, by clicking on the **button you will open a tab with all the stats and parameters of the related target.** 

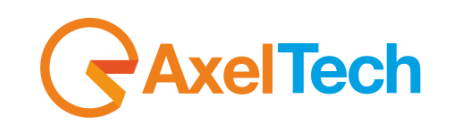

#### <span id="page-19-0"></span>*5.3.1 A (AUDIO DEVICE) – TARGET SETTINGS*

If you want to use an Audio Device as your channel target enable the button

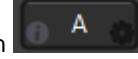

By selecting this target you will route only the audio of the Video assigned to this MULTICROSS CONVERTER channel .

Press **The Content of the Audio Target settings:** 

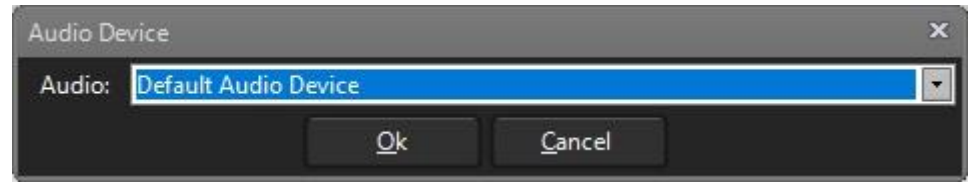

By expanding **Audio** drop-down menu you will be able to select the desired Audio Device between all the available ones:

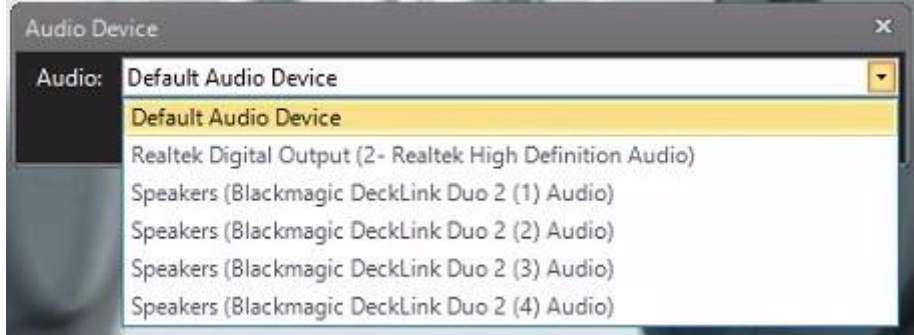

By clicking on Cancel you will not apply the setting changes.

By clicking on OK you will start the Video Device capture for this channel with the current parameters.

if the desired audio target is set correctly the  $\theta$ <sup>A</sup>  $\phi$  button turns to yellow.

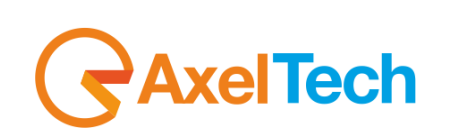

#### <span id="page-20-0"></span>*5.3.2 AV (AUDIO VIDEO DEVICE) – TARGET SETTINGS*

If you want to use a Video Device as your channel target enable the button

By selecting this target you will route the entire Video Signal assigned to this MULTICROSS CONVERTER channel..

Press **the AV of the United States** to enter in the Video Target settings:

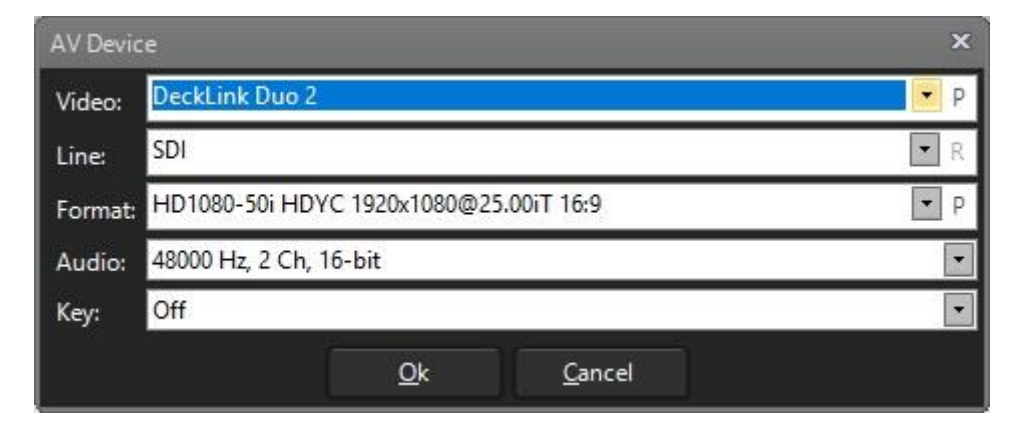

By expanding **Video** drop-down menu you will be able to select the desired Video Device between all the available ones:

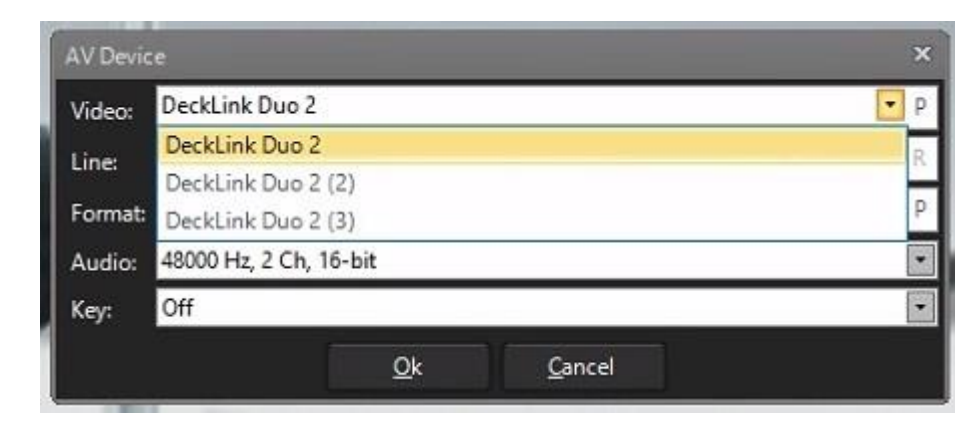

By **Line** field you will be able to read the signal type:

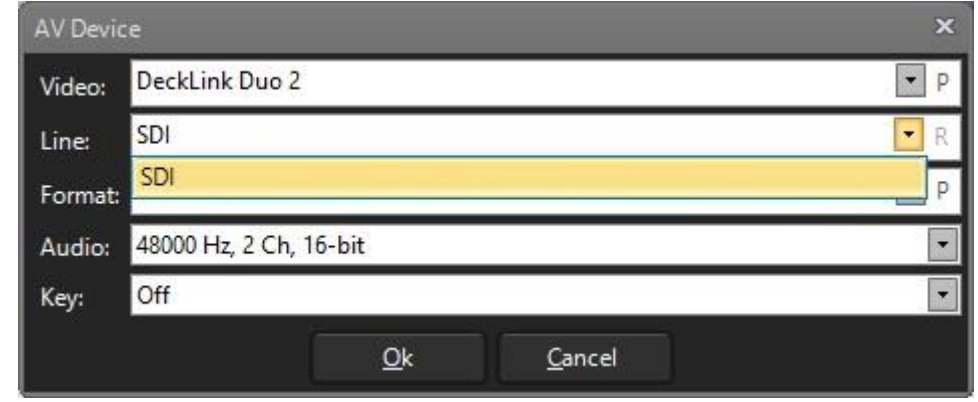

By expanding **Format** drop-down menu you will be able to select the desired video format between all the available ones:

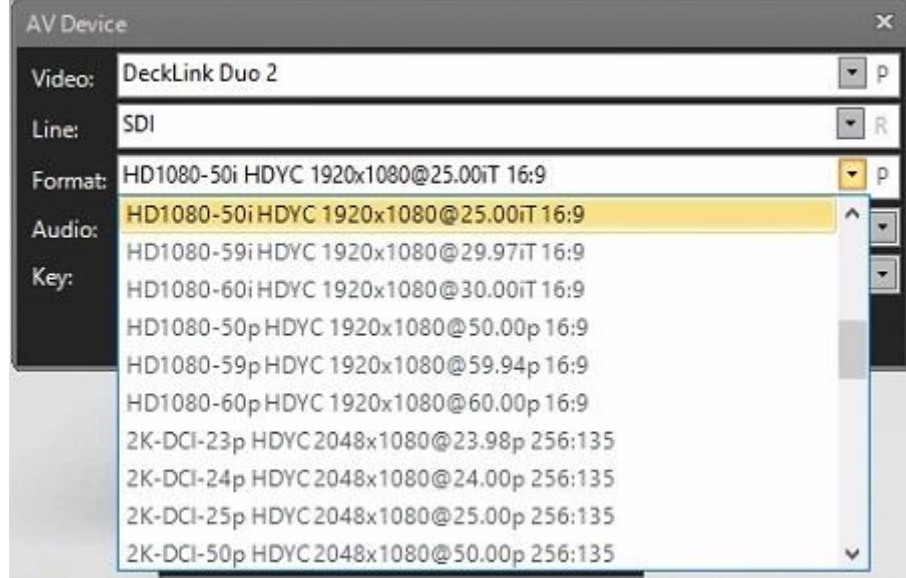

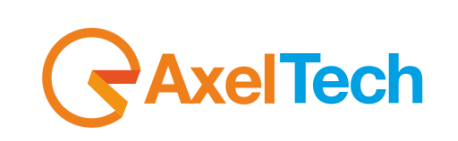

By expanding **Audio** drop-down menu you will be able to select the desired sample rate value (including channels number and bit depth) between all the options available:

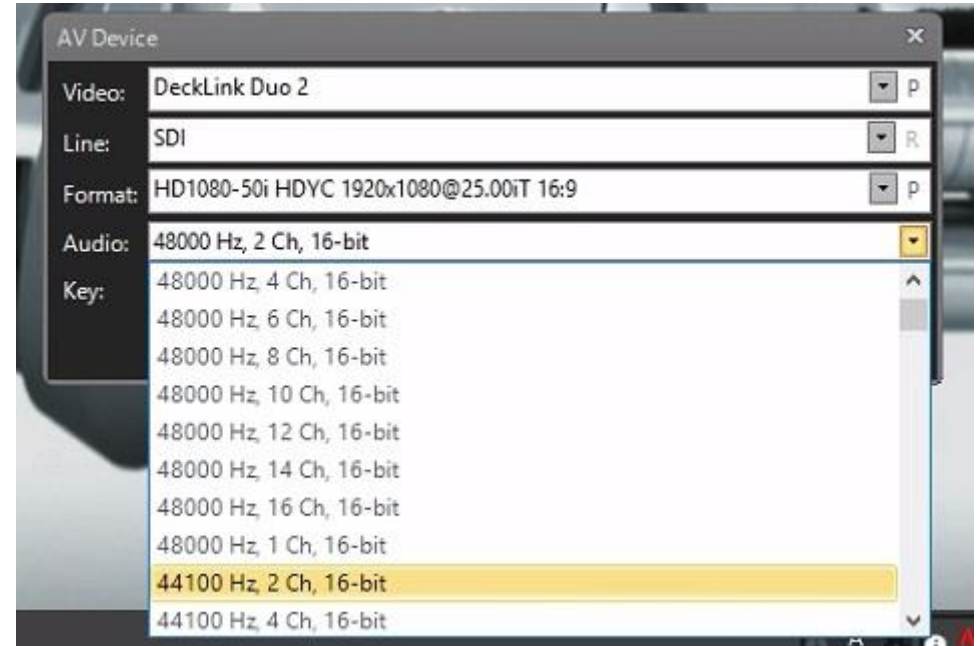

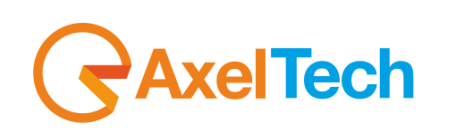

By expanding Key drop-down menu you can choose between 3 available channel options regarding alphacannel and key. **Off**: with this option, the original alphachannel of the input video will be lost. It will not be possible to have overlay features on the targets.

**Internal**: with this option, the original alphachannel of the input video will be preserved and the overlay can be achieved by the connected videoboard itself in "video in/ video out" mode.

**External**: with this option, the original alphachannel of the input video will be preserved and will be sent to the videoboard using key and fill outputs or to other targets.

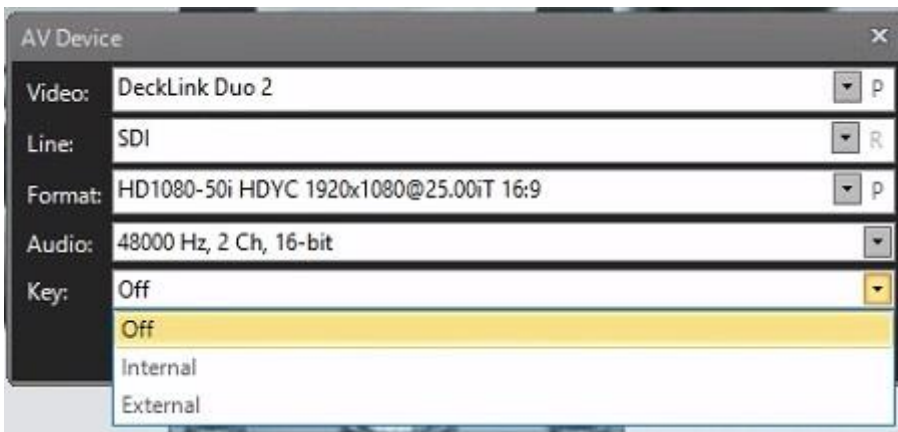

The clickahle F button allows you to set for additional parameters if availables The clickable  $R$  button allows you to refresh the connection with the selected stream.

By clicking on Cancel you will not apply the setting changes.

By clicking on OK you will start the Video Device capture for this channel with the current parameters.

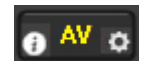

if the desired video target is set correctly the  $\theta$  AV  $\phi$  button turns to yellow.

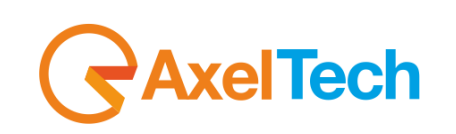

#### <span id="page-24-0"></span>*5.3.3 NDI STREAM SETTINGS*

If you want to generate a NDI stream enable the button By selecting this target you will generate a NDI stream with the Video Signal assigned to this MULTICROSS CONVERTER channel..

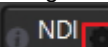

Press **The Contential to enter in the NDI Target settings:** The Video field shows you NDI Renderer is enabled. The Line field in NDI target is disabled.

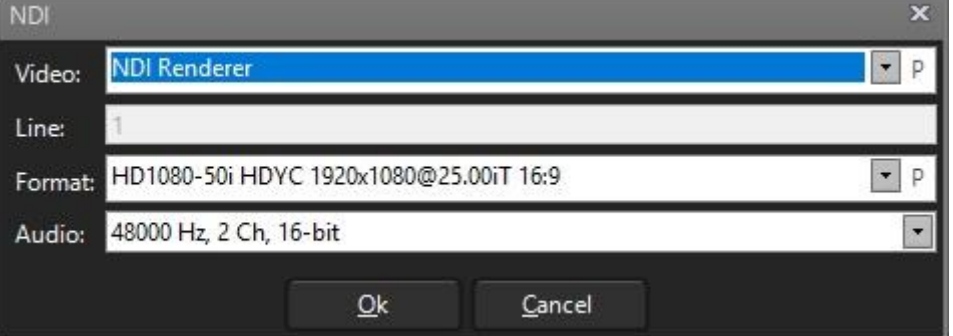

By expanding **Format** drop-down menu you will be able to select the desired video format between all the available ones:

NDI.

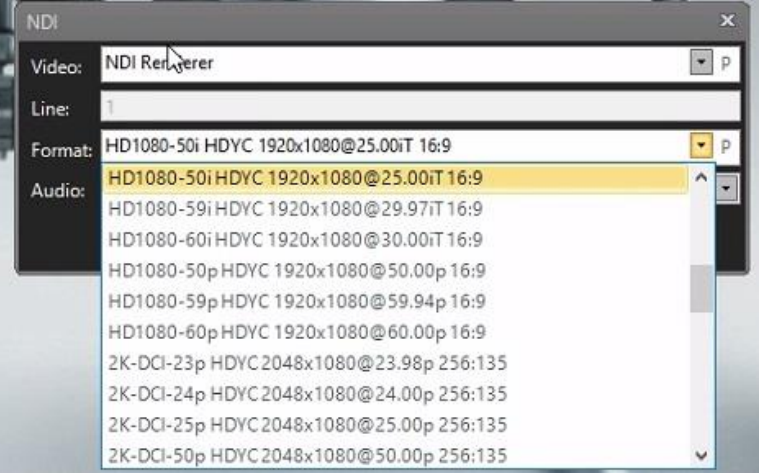

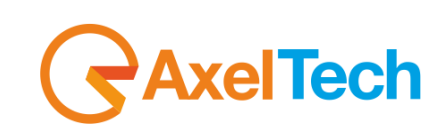

By expanding **Audio** drop-down menu you will be able to select the desired configuration that includes: sample rate, channels number and bitrate.

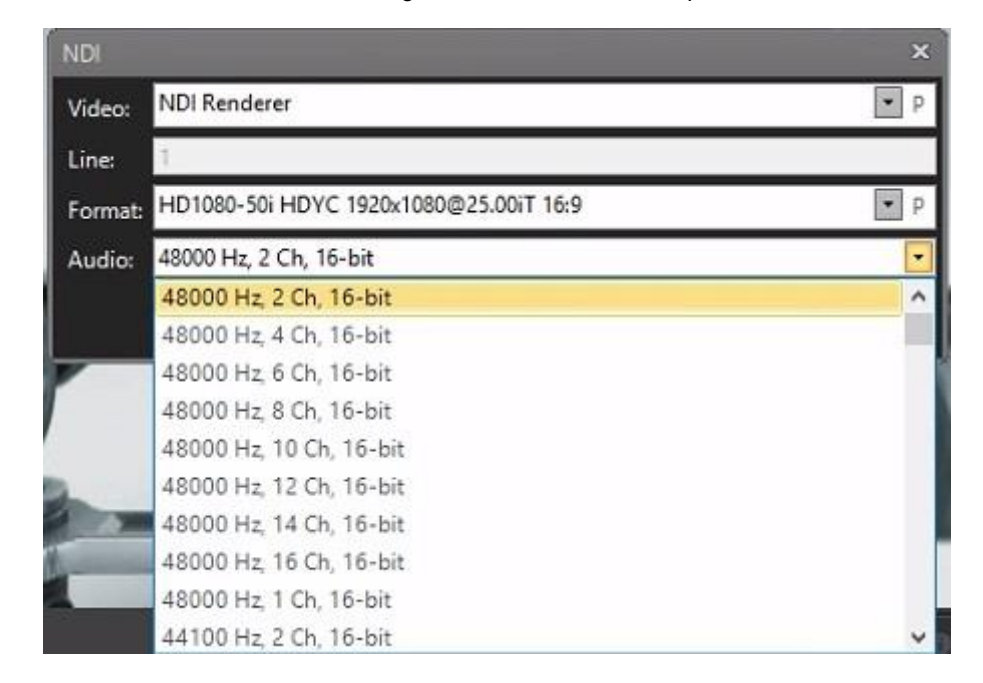

The clickable  $P$  button allows you to set for additional parameters if availables The clickable  $\mathsf R$  button allows you to refresh the connection with the selected stream.

By clicking Cancel you will not apply the setting changes.

By clicking OK you will start the Video Device capture for this channel with the current parameters.

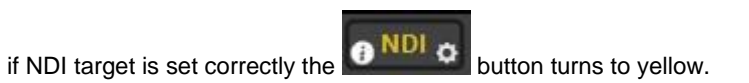

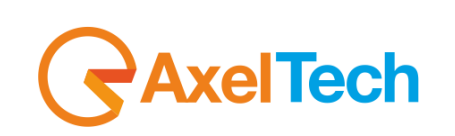

#### <span id="page-26-0"></span>*5.3.4 IP STREAM SETTINGS*

If you want to generate an IP stream enable the button

By selecting this target you will generate a NDI stream with the Video Signal assigned to this MULTICROSS CONVERTER channel..

IP

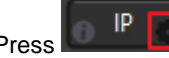

**Press The Target settings:** to enter in the IP Target settings:

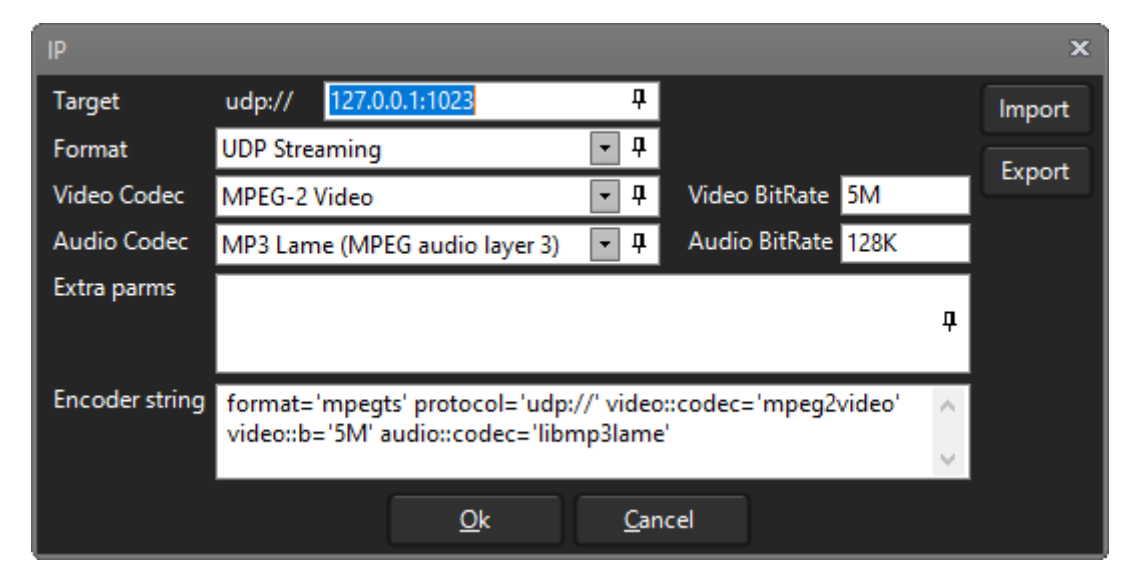

Before typing the streaming URL select the desired streaming protocol from Format menu:

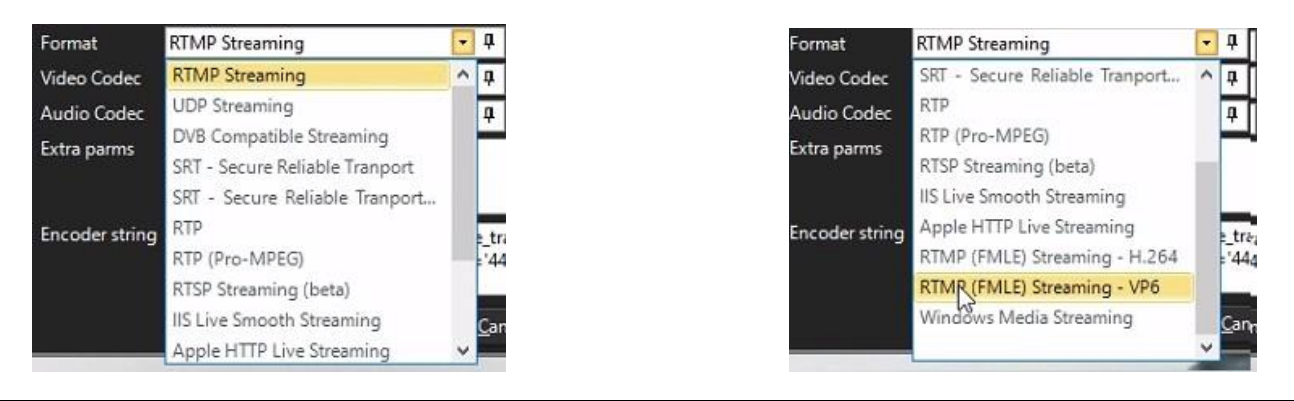

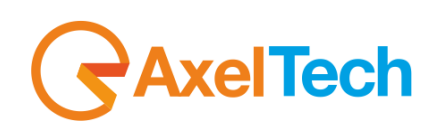

After streaming protocol selection, type in Target field the desired streaming URL. In this example we have chosen the UDP protocol and we typed this UDP Url: udp://127.0.0.1:1023

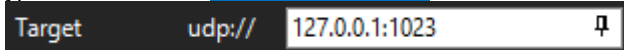

By expanding Video Codec menu select the desired format:

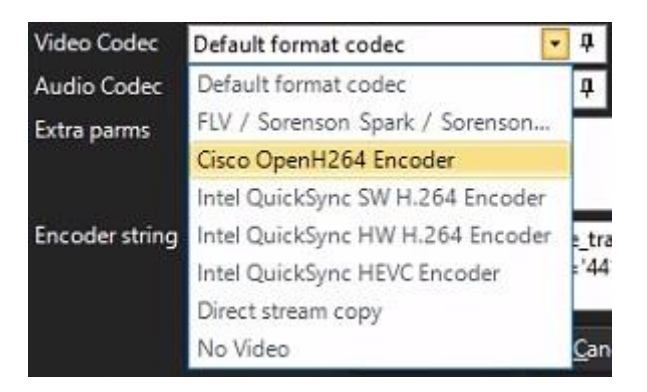

If needed, type extra parameteres:

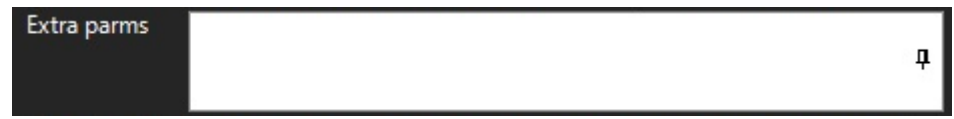

In the following no editable field you can read a resume of the all previous set parameters:

Encoder string format='flv' protocol='rtmp://' merge\_tracks='true' video::b='5M' audio::codec='libmp3lame' audio::ar='44100'

By clicking on this  $\overline{\mathfrak{p}}$  button you will open a windows to view all the actual video stats and video

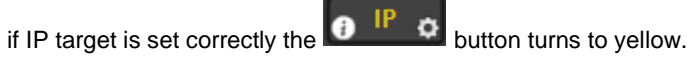

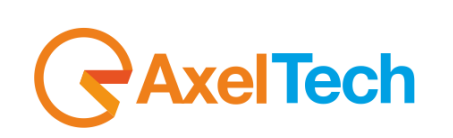

#### <span id="page-28-0"></span>*5.3.5 RTC STREAM SETTINGS*

If you want to start a **WebRTC** transmission enable the button .

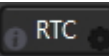

By selecting this target you will generate a WebRTC transmission with the Video Signal assigned to this MULTICROSS CONVERTER channel..

**RTC** Press **The Countries** to enter in the RTC Target settings:

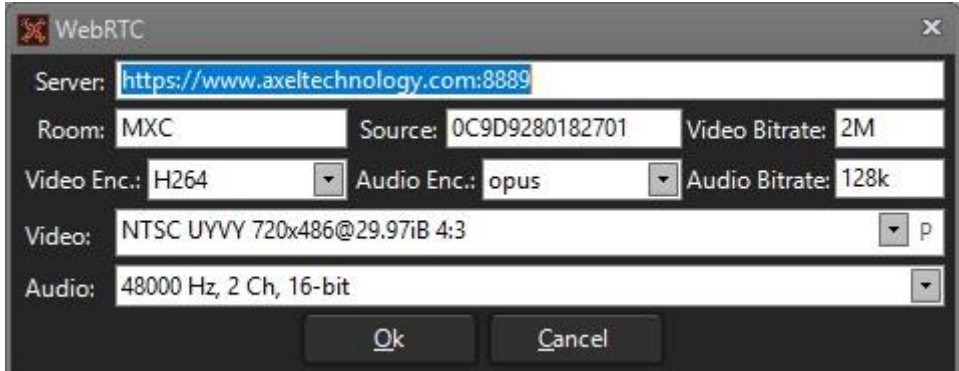

In the **Server** field type the URL of your WebRTC server if you have your own one available,

If you do not have one, you can use Axel WebRTC server by typing in this parameter the following link: [https://www.axeltechnology.com:8889](https://www.axeltechnology.com:8889/) as shown in the following picture:

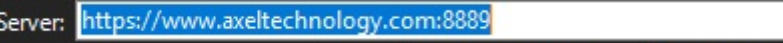

**Room** parameter is a sort of transmission lable. MXC automatically assign a default one, but you could change it with a desired customized one:

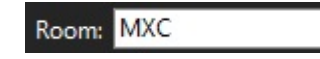

Source parameter is an automatic 14 digits exadecimal code generated by MultiCross Converter to identify this specific stream inside multiple streams of the same Room:

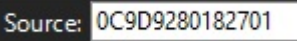

Inside **Video Bitrate** if needed you can change the current value and the unit prefix:

Video Bitrate: 2M

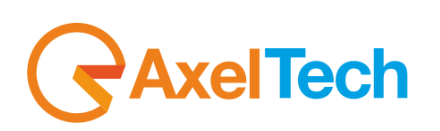

By opening the **Video Enc.** drop-down menu you can change and select the desired Video Coding format:

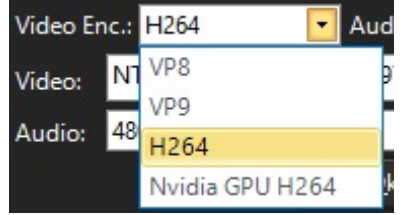

**Audio Enc.** parameter is set on OPUS codec by default:

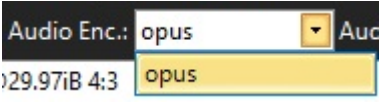

Inside **Audio Bitrate,** if needed you can change the current value and the unit prefix:

Audio Bitrate: 128k

By opening the **Video** drop down menu you can choose the desired Video Standard:

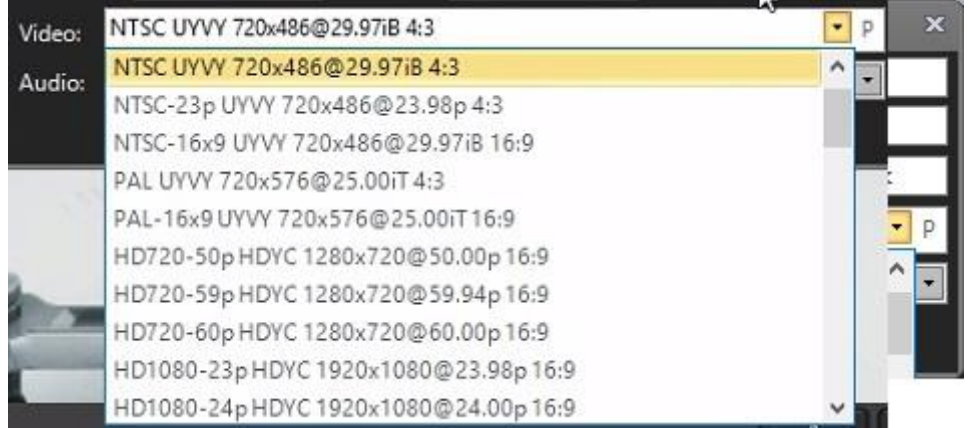

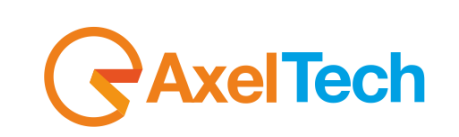

By opening the **Audio** drop-down menu you can choose the desired configuration that includes sample rate, channel numbers and audio bit-rate:

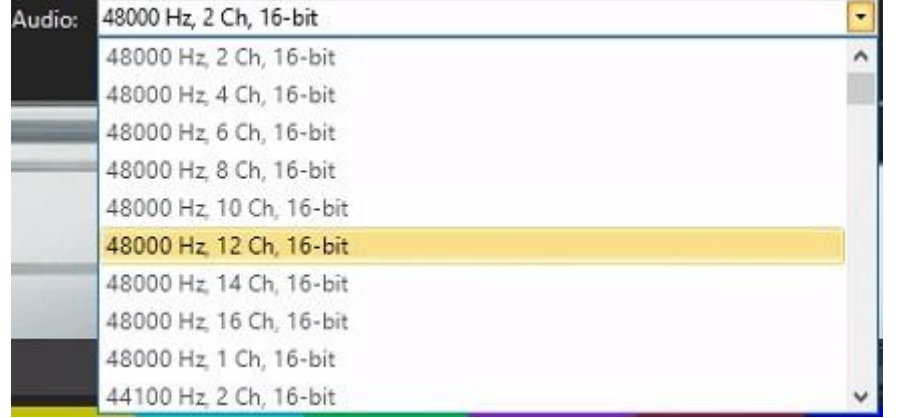

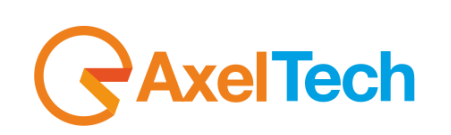

## <span id="page-31-0"></span>**6 LOGS**

From this useful section you can read all the MULTICROSS CONVERTER logs.

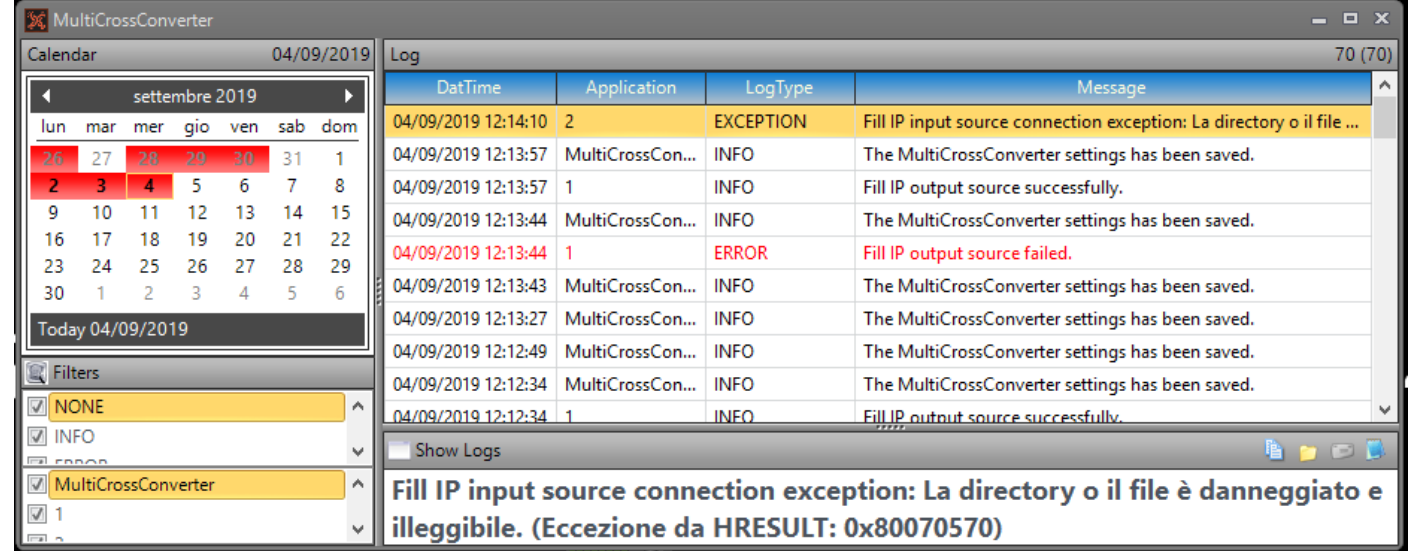

Select from the top left calendar the desired date. In Red days you will find detected errors:

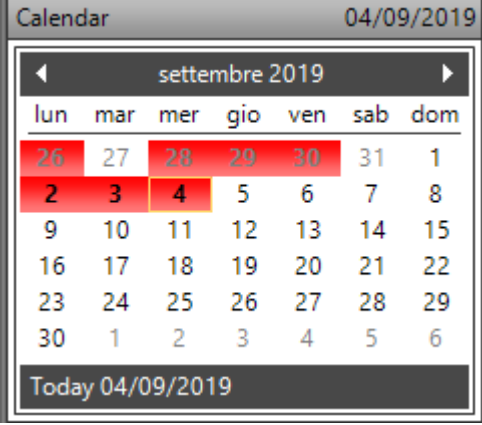

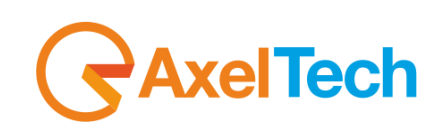

From Filters menu you can active some log display modes

Inside first subgroup select all the desired log types that you want to view between: NONE, INFO, ERROR, RECEIVED, SENT, EXCEPTION, TCPIP, DEBUG, DEBUG VERBOSE, WARNING.

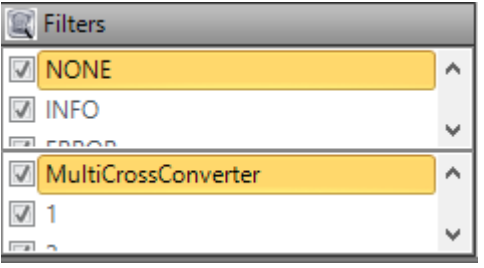

Inside second subgroup select all the desired MultiCrossConverter channels for which you want to view logs: By checking MultiCrossConverter you will enable logs viewer of MultiCross Converter general settings. By checking on the numbers below you will view the logs for the selected channel numbers: 1, 2, 3, 4, 5.

The main Log tab is the logviewer:

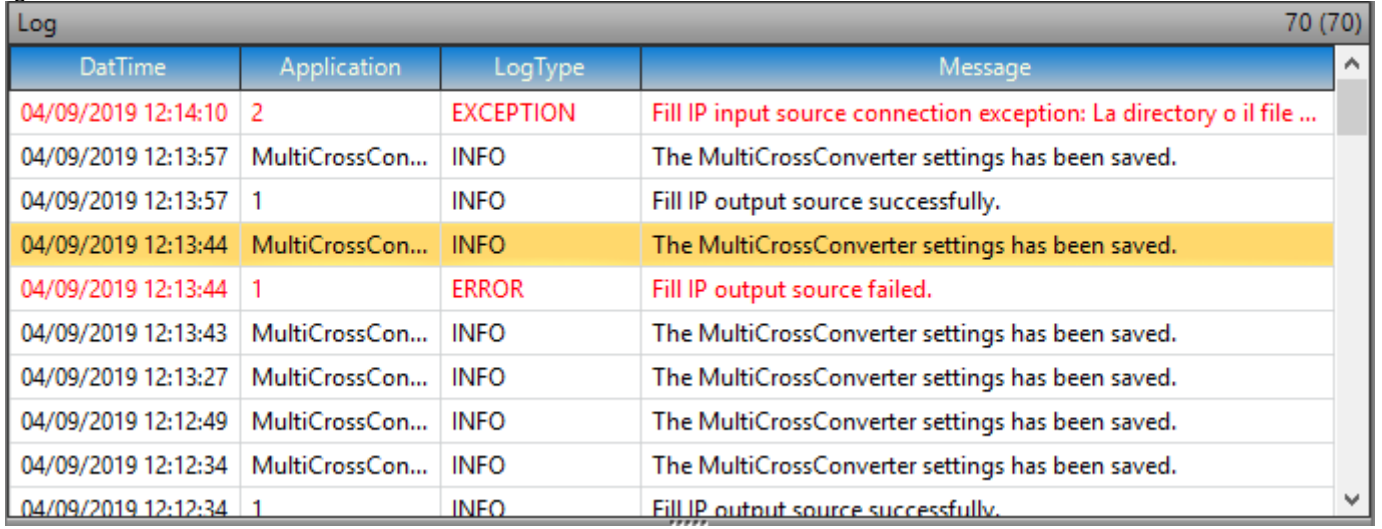

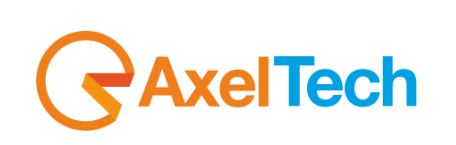

**Brod** 

By selecting the desired log line, in the subwindow below you can read the full log message

Show Logs

## The MultiCrossConverter settings has been saved.

Below some buttons that allow you to make some operation with the selected log:

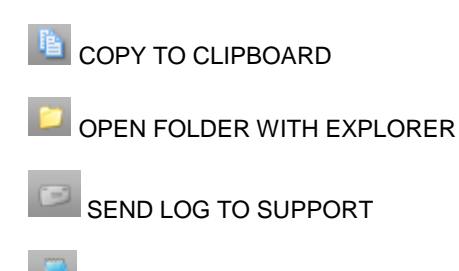

OPEN WITH NOTEPAD

#### <span id="page-33-0"></span>**7 LICENSE**

This button allows you to fastly consult all the details connected with your license and your dongle serial number.

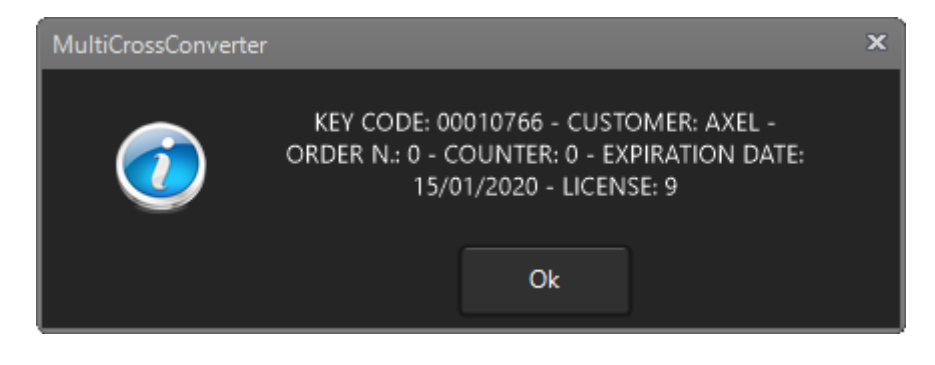

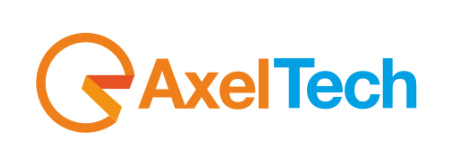

#### <span id="page-34-0"></span>**8 ABOUT**

About section gives you information about Axel Technology – MultiCross Converter developer company.

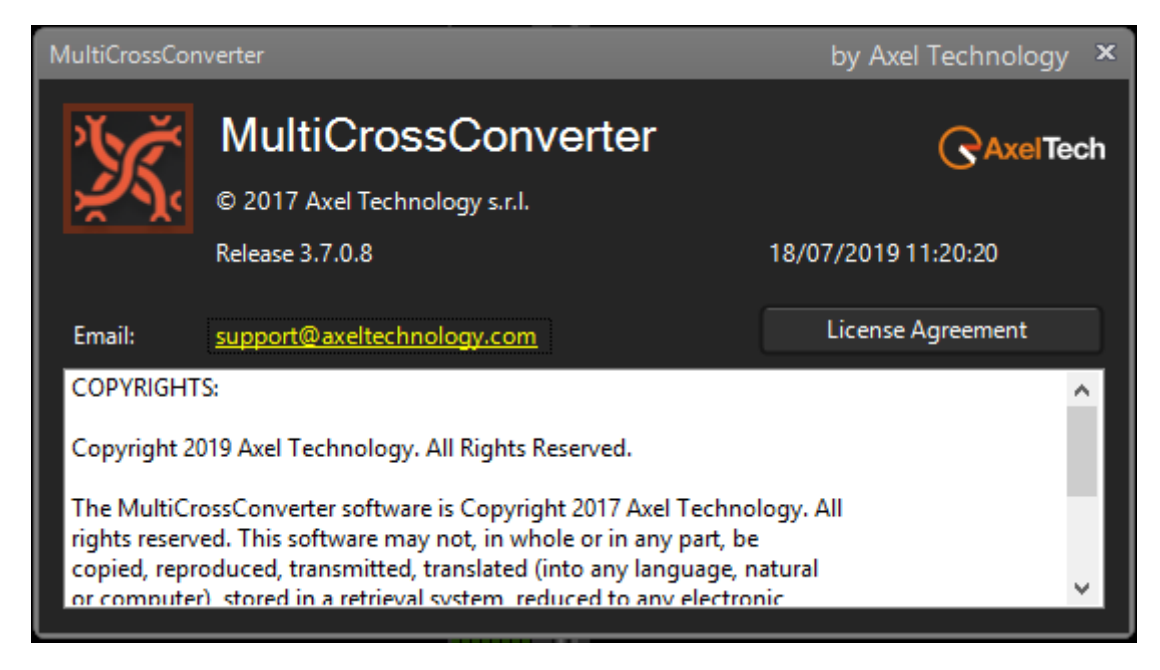

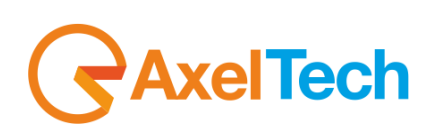

## <span id="page-35-0"></span>9 FINAL CONSIDERATIONS & AXEL TECHNOLOGY CONTACTS

Main Office BOLOGNA: Via Caduti Di Sabbiuno 6/F 40011 Anzola Emilia - Bologna - Italy Tel. +39 051 736555 - Fax. +39 051 736170

For Technical information or support: support@axeltechnology.com

For General information and Sales dept: Sales@axeltechnology.com

www.axeltechnology.com

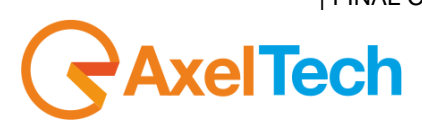